# **Parameter für Kommunikation einstellen**

### **Einstellungen an der Waage**

Geben Sie an der Waage im Menü 511 eine IP aus ihrem Netzwerk ein. Unter Menü 711 geben Sie als Gruppe **0** ein.

#### **Einstellungen im Programm**

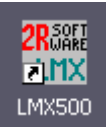

Starten Sie das Programm mit einem Doppelklick auf das Icon auf Ihrem Desktop.

Wählen Sie Waagenkonfiguration

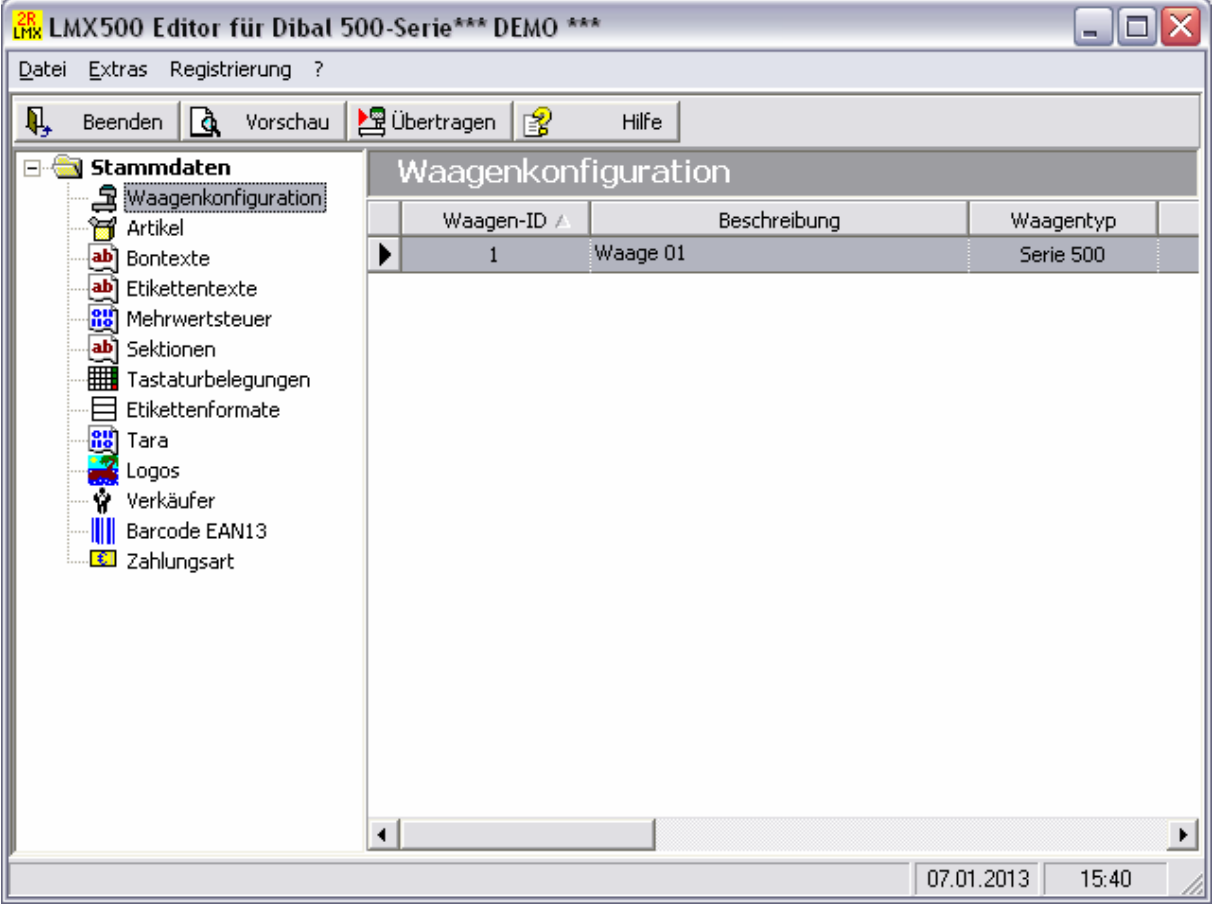

Setzen Sie die Maus auf den Datensatz rechts im Fenster und führen Sie einen Doppelklick aus.

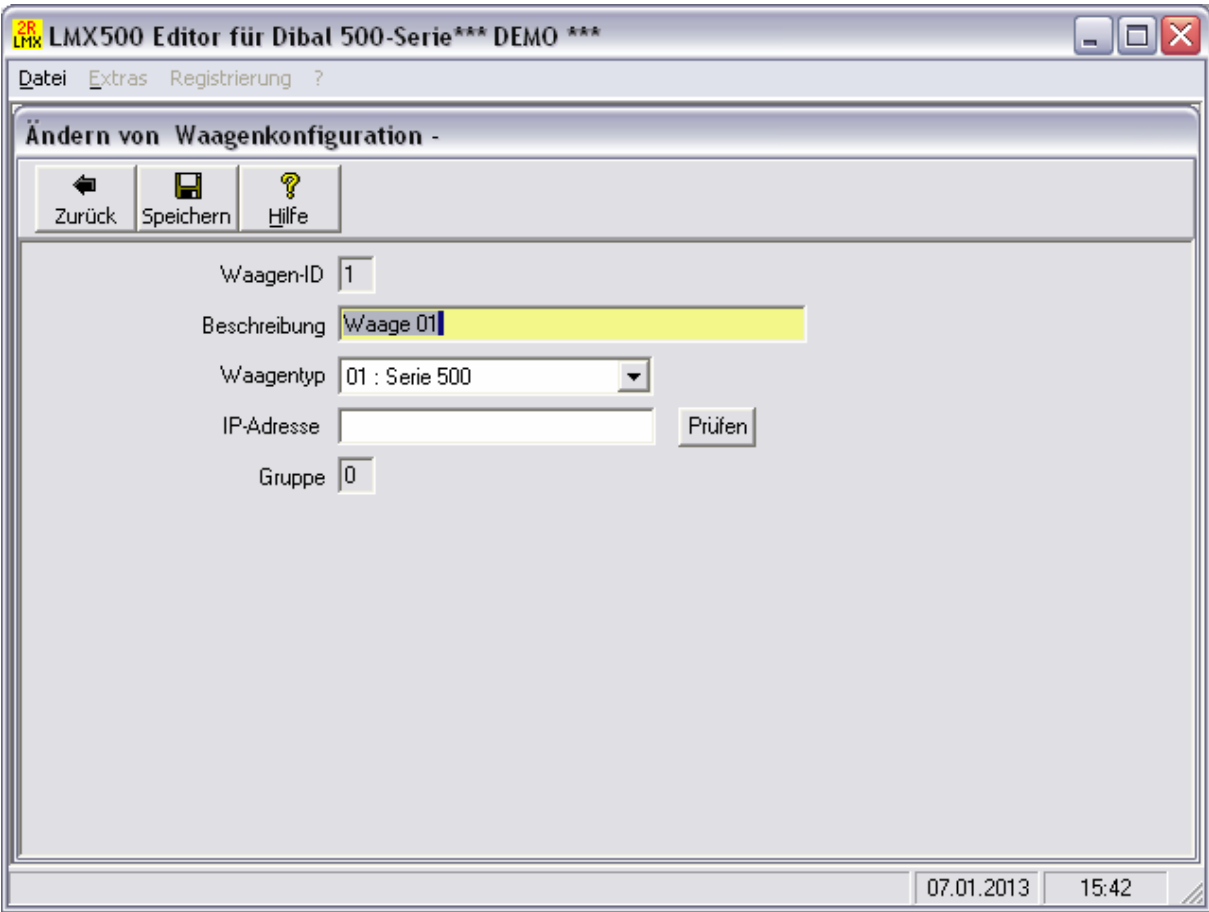

#### Drücken Sie **[Prüfen]**

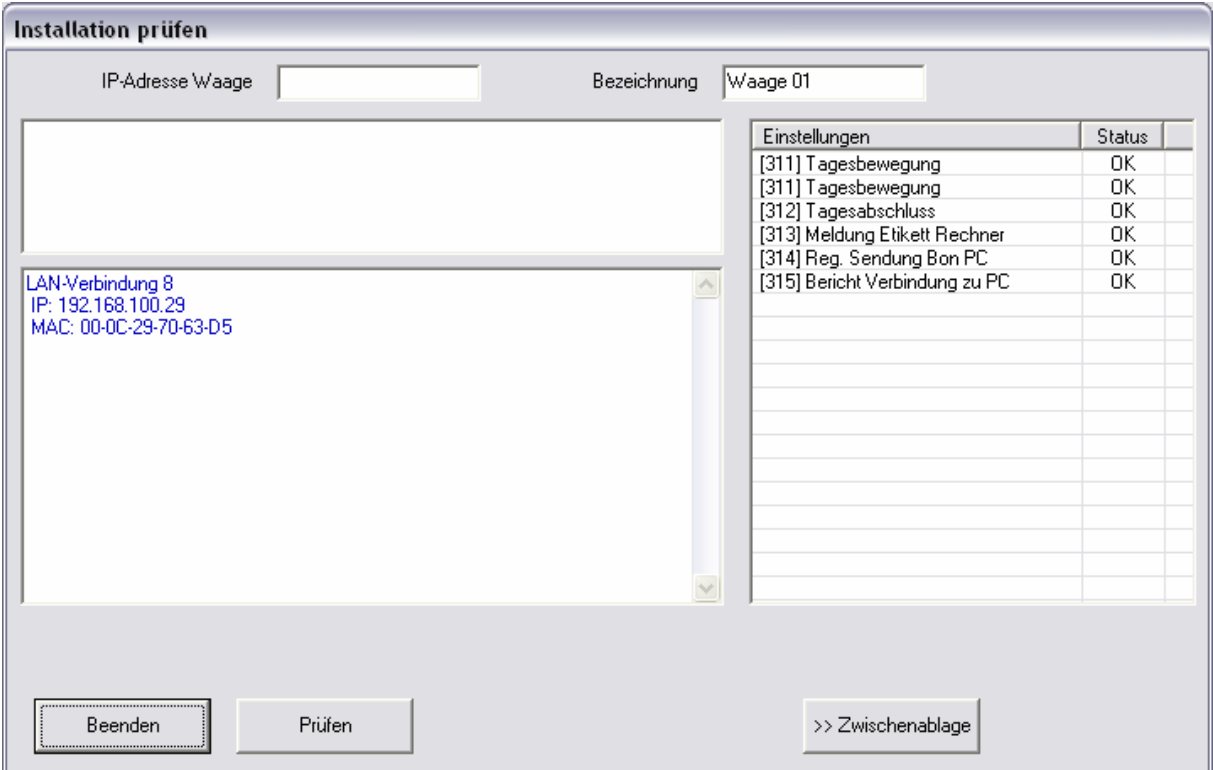

Notieren Sie die IP Ihres Rechners zur späteren Benutzung (Zeile 2 – IP: xxx.xxx.xxx.xxx).

Geben Sie nun die IP-Adresse der Waage in das Feld "IP-Adresse Waage" ein, danach drücken Sie **[Prüfen]**.

## Installation priifen

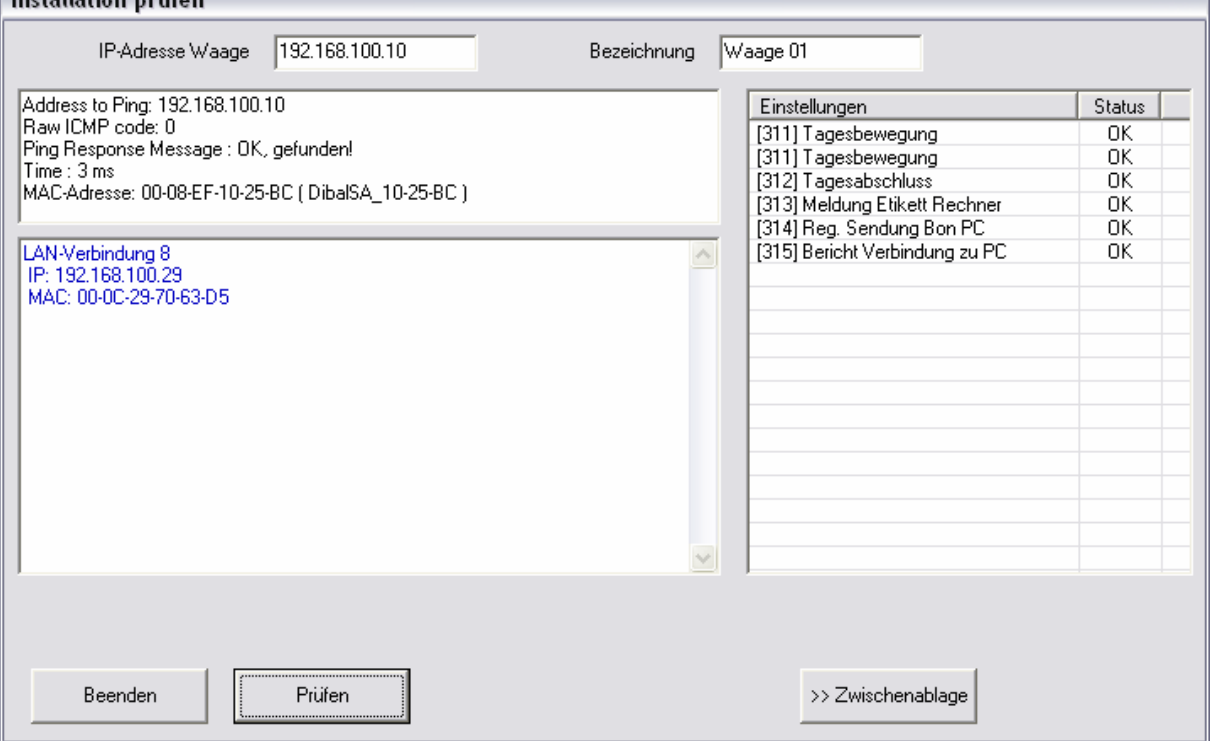

Wird die Waage unter der eingegebenen Adresse gefunden erhalten Sie eine positive Meldung. Mit **[Beenden]** können Sie die Daten übernehmen.

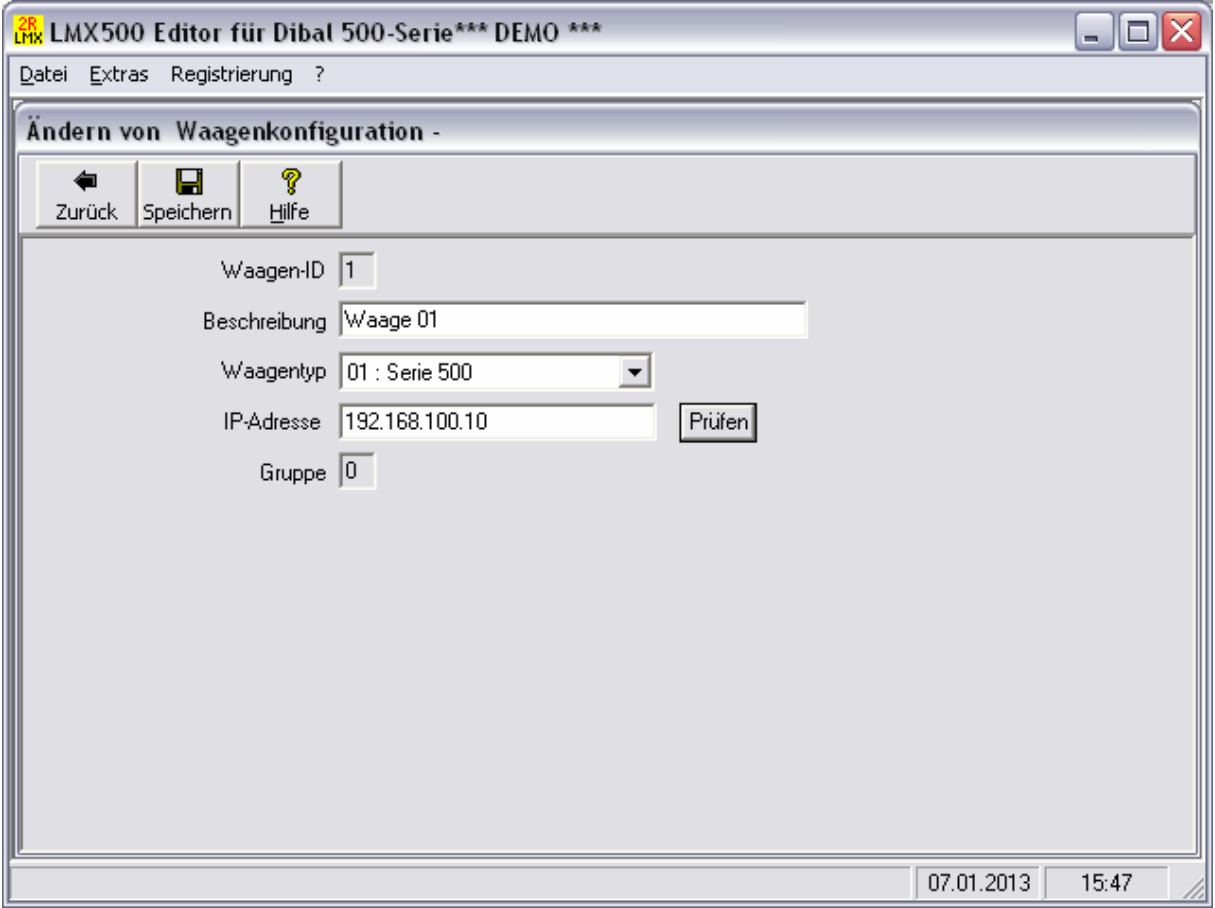

**[Speichern]** Sie die Konfiguration. Geben Sie nun an der Waage im Menü 512 die notierte IP ihres Rechners ein. Jetzt können Sie Daten an die Waage übertragen.